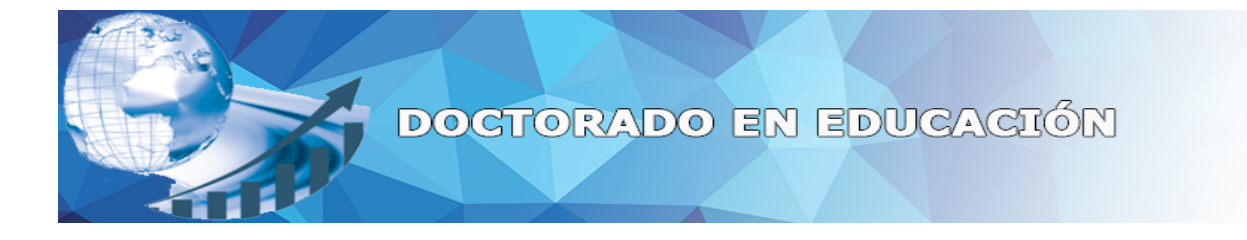

# **Campus Virtual Manual de Alumno**

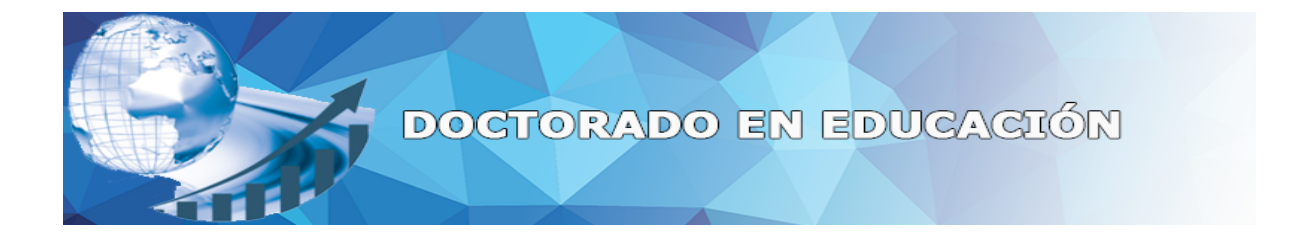

Nuestra plataforma MOODLE, es un sitio de aprendizaje diseñado para proporcionar a Tutores y Alumnos un sistema integrado único, robusto y seguro para crear ambientes de aprendizaje personalizado, fácil de usar con una interfaz simple y completa.

MOODLE cuenta con múltiples manuales, tutoriales y videos a través de Internet, donde cada uno puede leer, revisar para saber el funcionamiento de cada parte que integra esta plataforma, sin embargo hemos creado un tutorial de rápido de acceso para conocer el funcionamiento y participación en el diplomado.

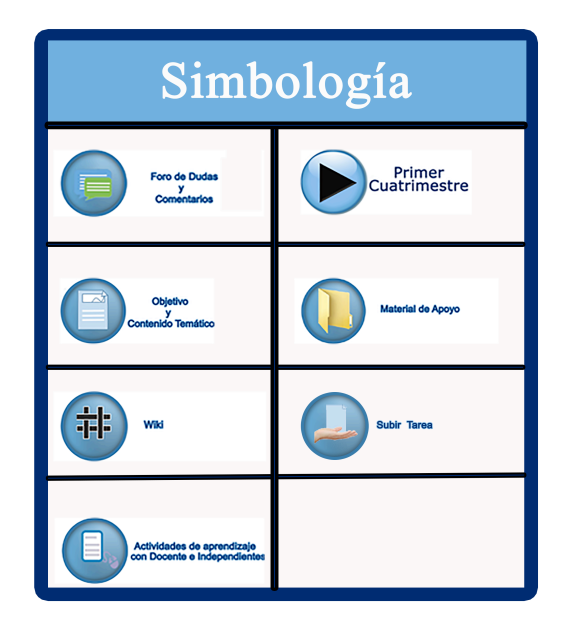

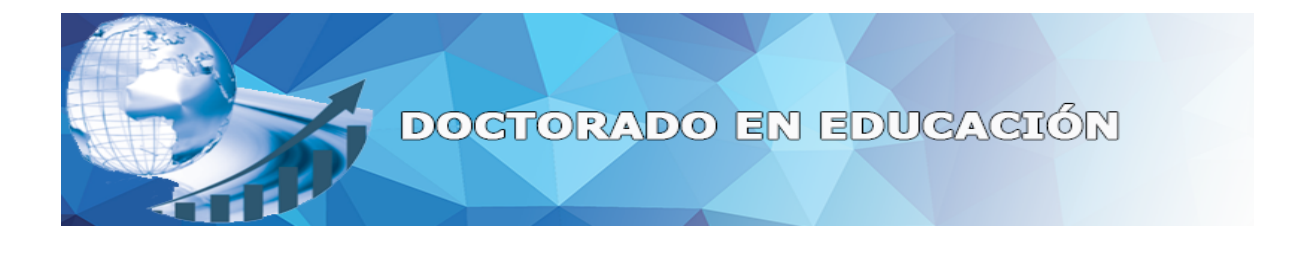

### **¿Cómo acceder a la plataforma CEAI?**

IMPORTANTE: Para ingresar a la plataforma CEAI es indispensable y obligatorio utilizar alguno de los siguientes navegadores: Google Chrome o Mozilla Firefox.

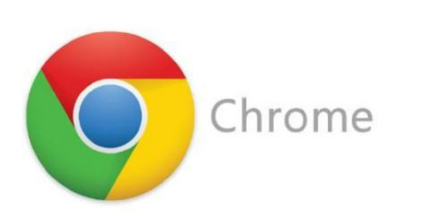

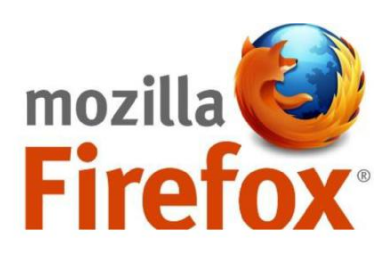

Posteriormente se debe ingresar en la barra de direcciones el siguiente link:

http://ceai.edu.mx/

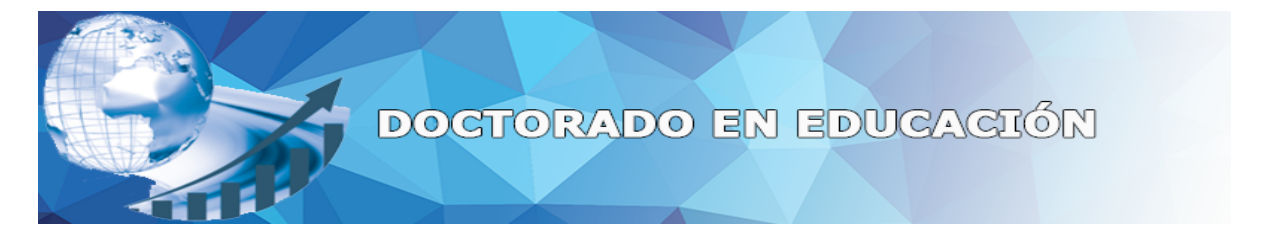

Una vez haya ingresado el enlace en su navegador y presionado la tecla de enter aparecerá la siguiente página web, diríjase a la parte superior derecha donde se localiza el CAMPUS VIRTUAL y presione clic sobre este, se abrirá una nueva pestaña con la plataforma virtual.

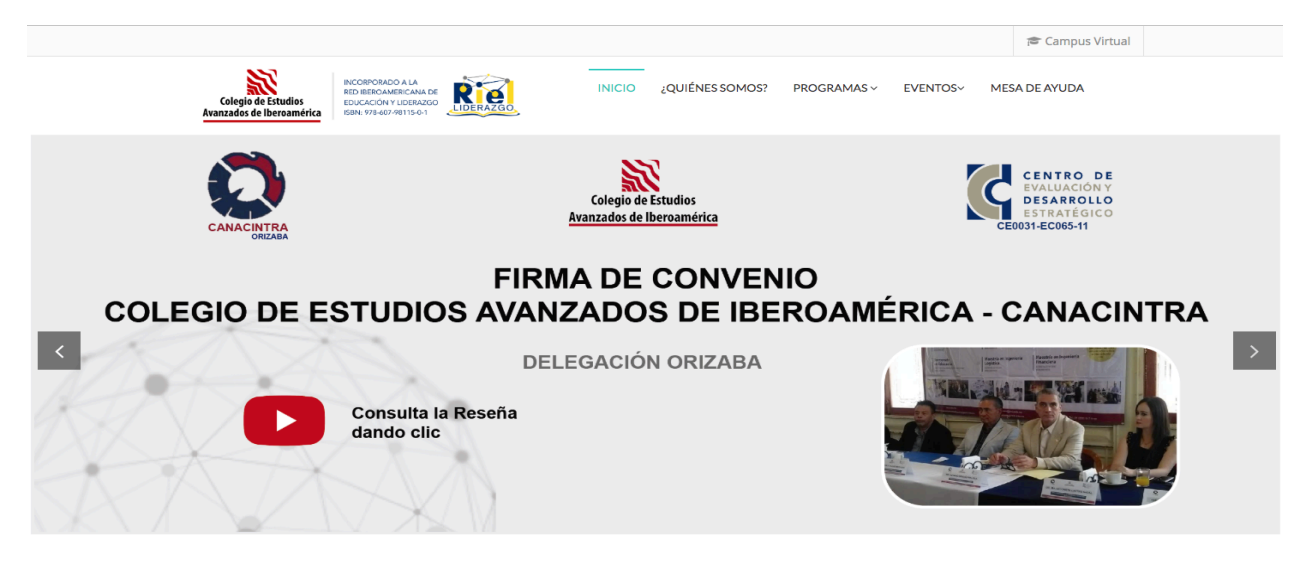

Una vez abierta la plataforma virtual se deberá presionar clic sobre la imagen del curso: Doctorado en Educación y automáticamente lo direccionara al curso de inducción.

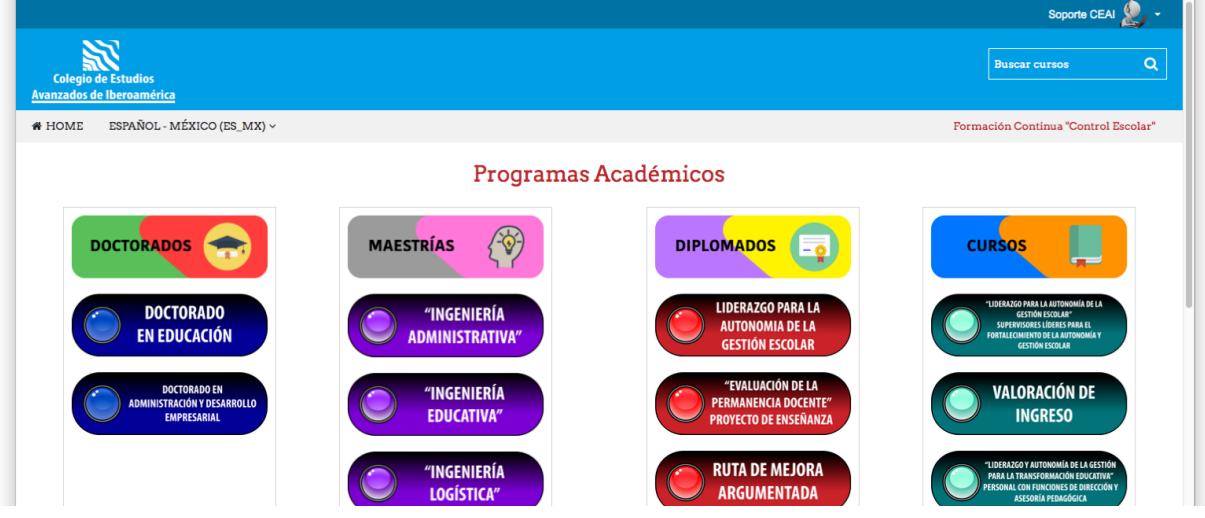

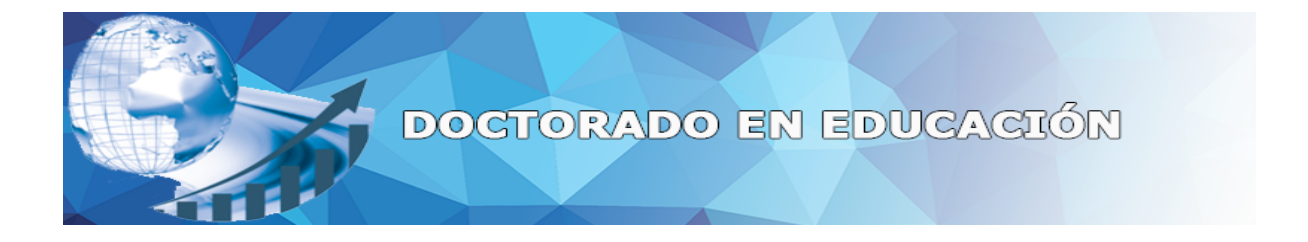

En caso de no haber iniciado sesión previamente al ingreso del curso de su elección entonces deberá introducir el usuario y contraseña que será proporcionada en su carta personalizada.

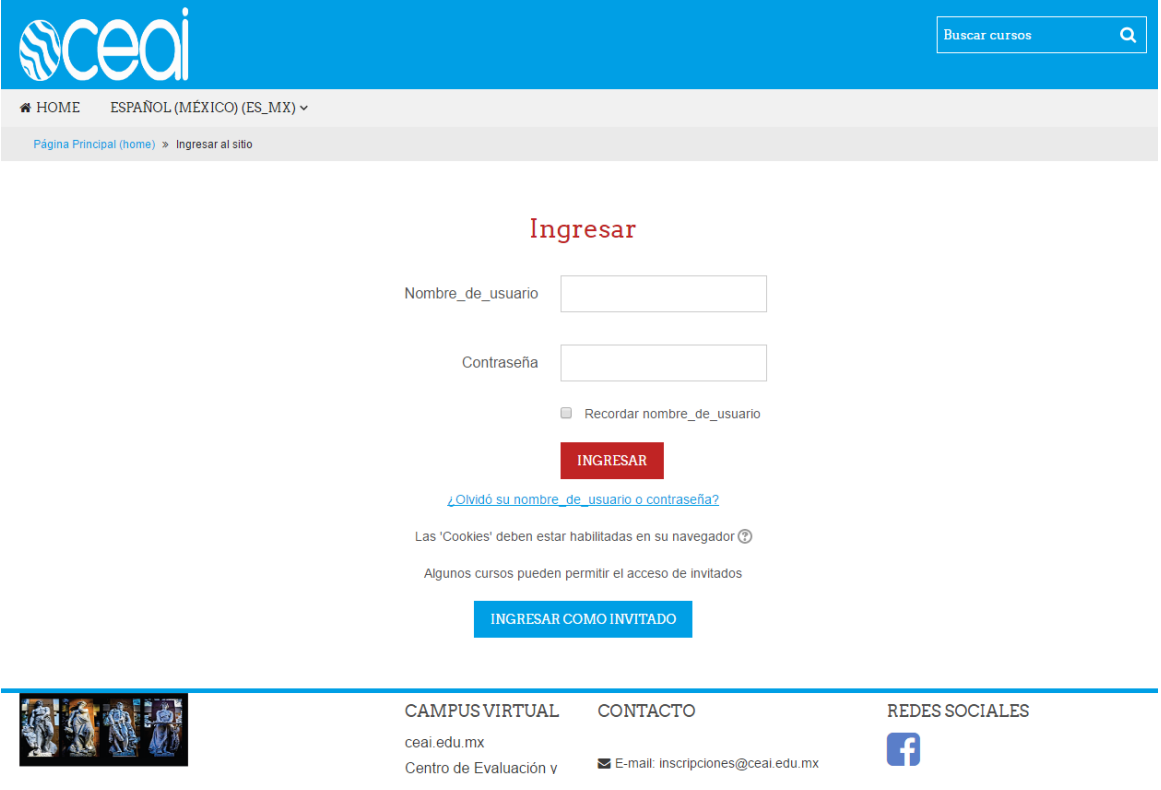

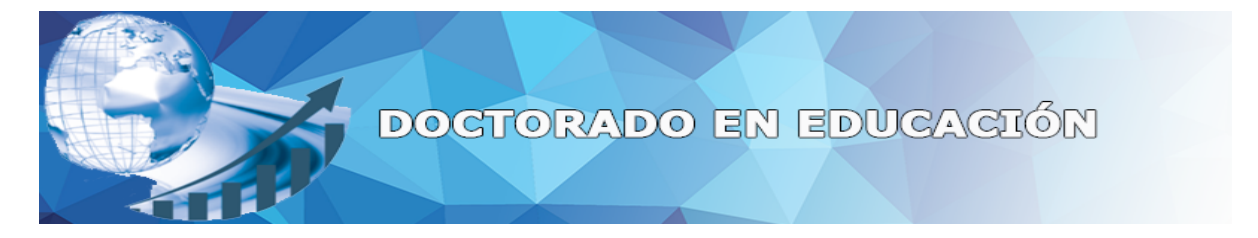

En caso de escribir alguno de los dos campos incorrectamente aparecerá el siguiente mensaje en pantalla.

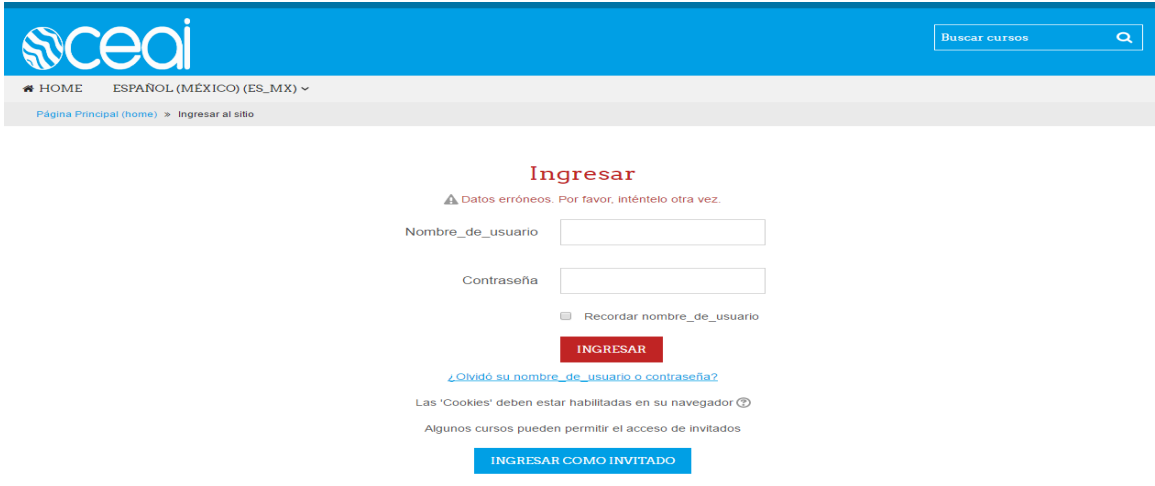

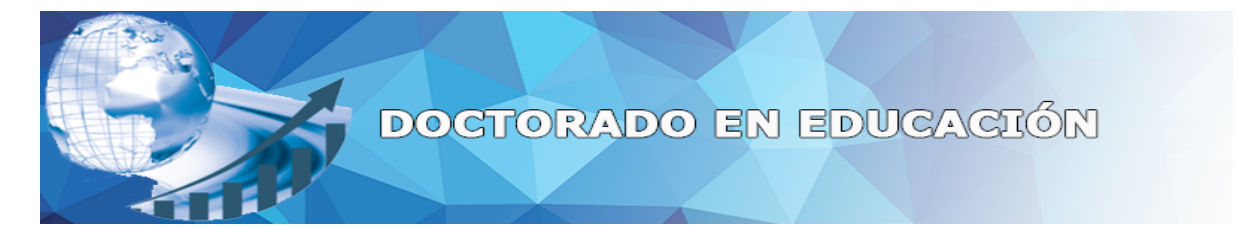

Al haber ingresado correctamente podremos ver el Curso de Inducción.

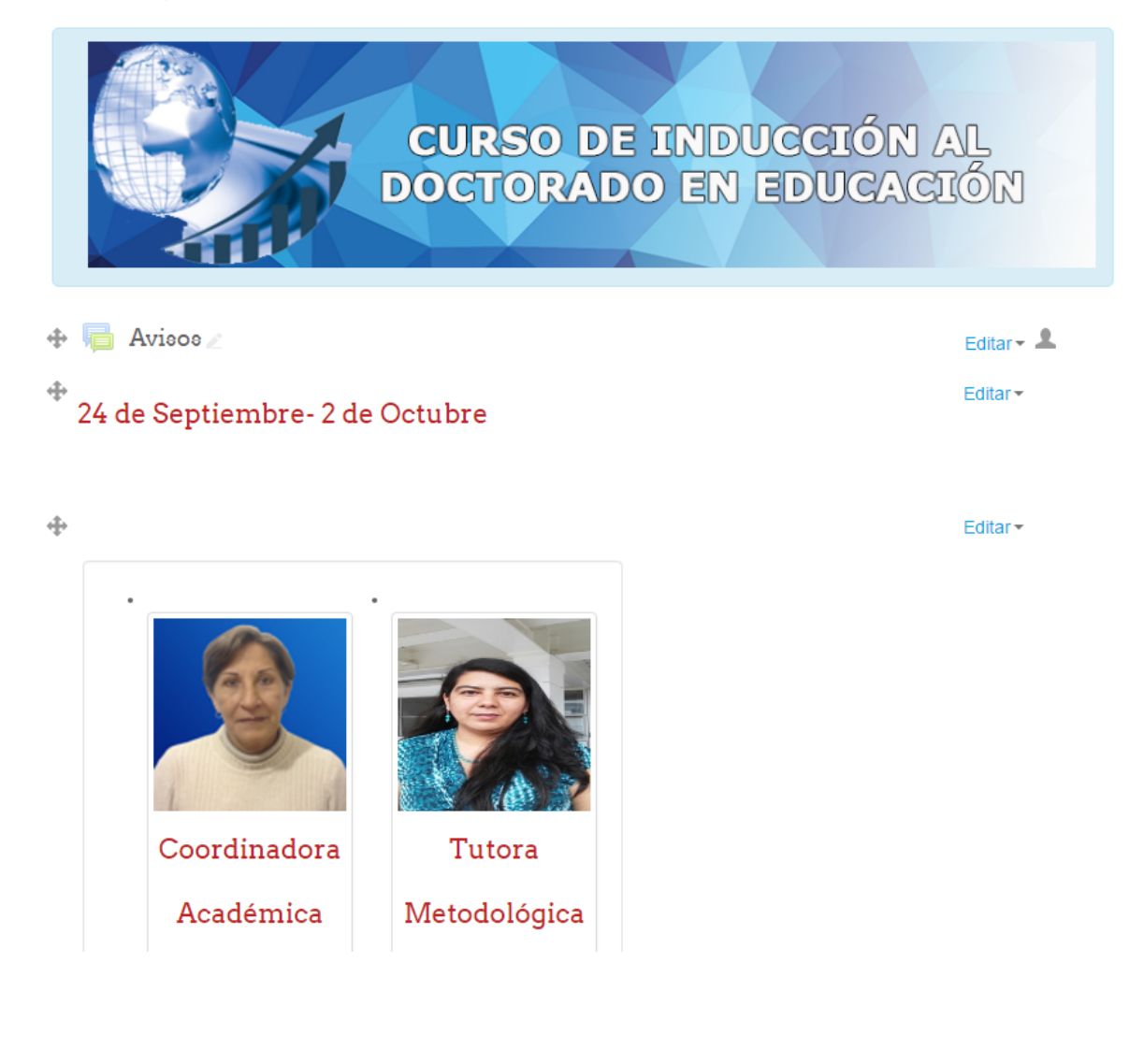

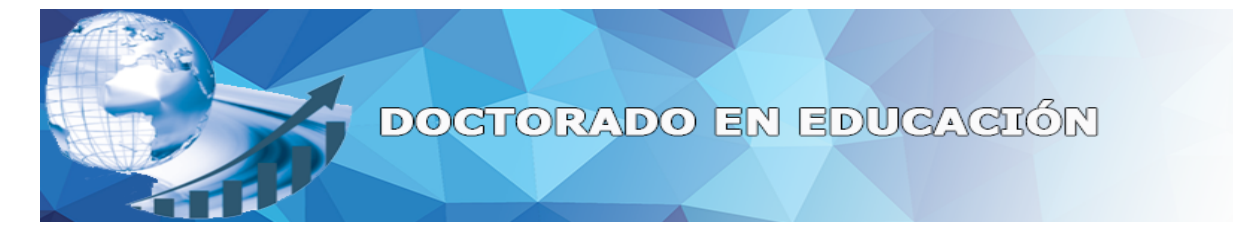

Para ingresar al primer cuatrimestre debemos bajar por completo en la página web y ver el botón de Primer cuatrimestre, deberá presionar el botón.

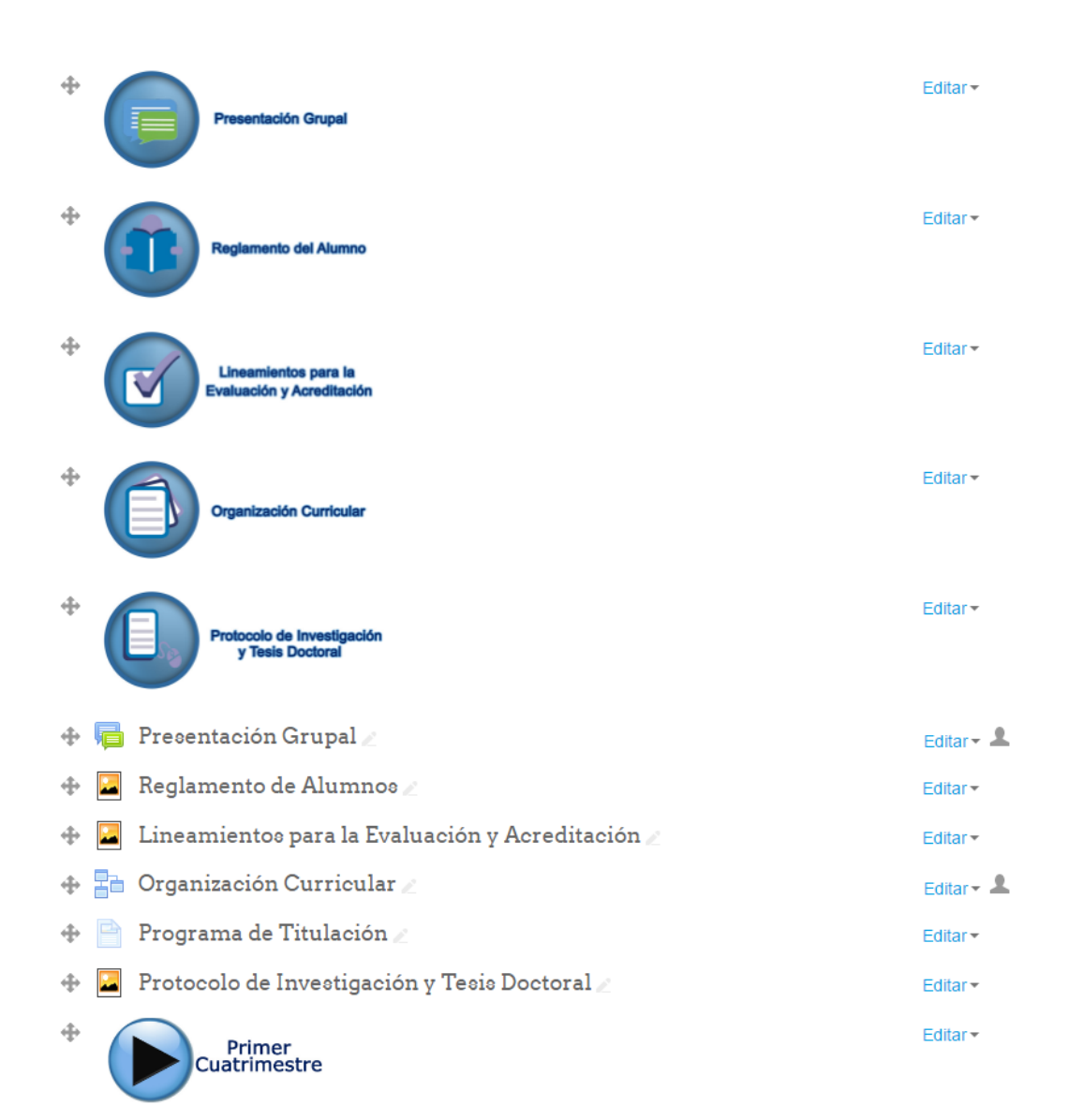

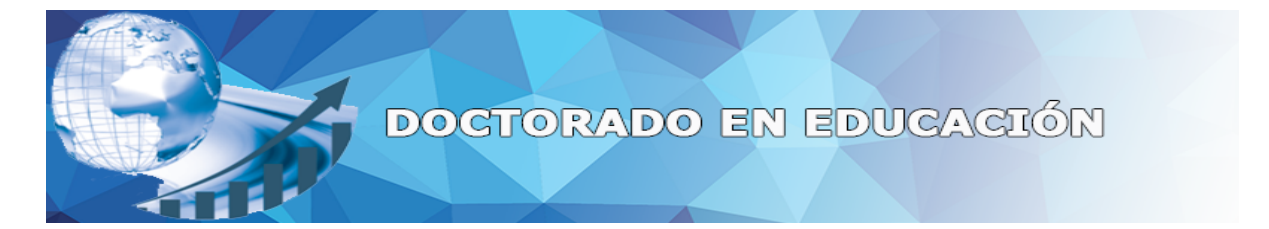

Dentro del primer cuatrimestre vemos la introducción y sus cuatro materias, las cuales deberá ir revisando periódicamente el material de apoyo proporcionado, las aportaciones en los foros, resolver cuestionarios y subir tareas.

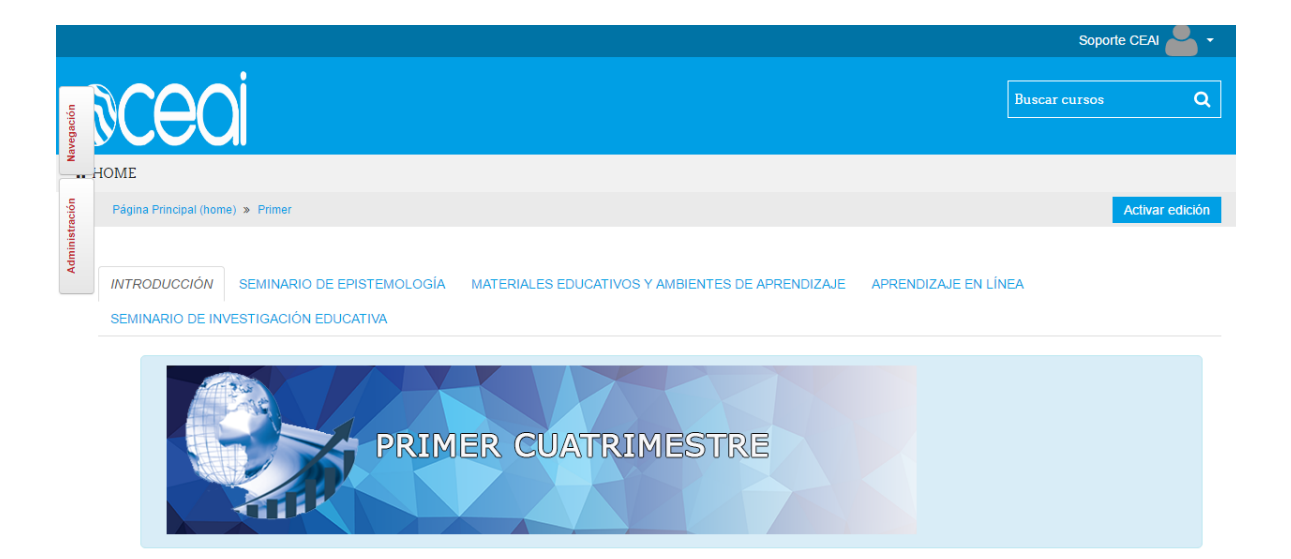

#### **PRESENTACIÓN**

El Colegio de Estudios Avanzados de Iberoamérica es una institución destinada a la formación de líderes con pasión por el desarrollo de la ciencia, la educación, la investigación y la discusión epistemológica de las ideas del pensamiento; tenemos el firme propósito de formar profesionistas que generen conocimientos, modelos y prácticas de enseñanza y acción, capaces de enfrentar los desafios del cambio de la educación en México.

Por ello consideramos como piedra angular la formación humana, científica y metodológica del conocimiento, a partir de prácticas críticas y creativas orientadas a la búsqueda gradual del ser y el saber ser, en un mundo de cambios e incertidumbre sobre el conocimiento pedagógico, científico, técnico y humanista.

Nuestro modelo pedagógico mixto, posee herramientas sincrónicas y asincrónicas que permiten dar sentido teórico y práctico al carácter pedagógico de las ideas, fortaleciéndose así la relación tutor alumno, a través de un intercambio de actitudes entre iguales en la búsqueda del conocimiento.

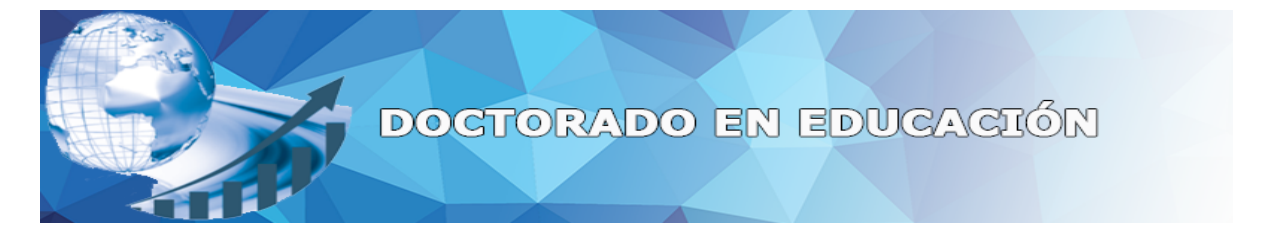

Los recursos que encontraras en la Plataforma CEAI es información, generalmente estática, que un profesor quiere que los estudiantes lean o vean como un archivo o enlace.

#### **RECURSOS**

Un recurso es un objeto que un profesor utiliza para asistir el aprendizaje, como un archivo o un enlace. Moodle soporta un rango amplio de recursos que los profesores pueden añadir a las secciones del curso. En el modo edición, un profesor puede añadir recursos a través de un menú desplegable. Los recursos aparecen como un simple enlace con un icono delante que representa el tipo de recurso.

- o Archivo una imagen, un documento PDF, una hoja de cálculo, un archivo de sonido, un archivo de video.
- o Carpeta las carpetas ayudan a organizar los ficheros. Las carpetas pueden contener otras carpetas.
- o Etiqueta que pueden ser unas pocas palabras o una imagen para separar recursos y actividades en un tema o una lección aunque también pueden ser descripciones largas o instrucciones para las actividades.
- o Libro Recursos multi-página con aspecto similar a un libro. Los maestros pueden exportar sus Libros como paquete IMS (el administrador debe permitir que el rol de maestro pueda exportar IMS).
- o Página el alumno ve una página navegable y simple que el profesor crea con un robusto editor de html.
- o Paquete de contenido IMS añade material estadístico desde otros recursos en el formato IMS estándar.
- $\circ$  URL puede enviar al alumno a cualquier lugar a través del navegador. Flickr, YouTube, Wikipedia o esta página de Moodle Docs. son ejemplos perfectos.

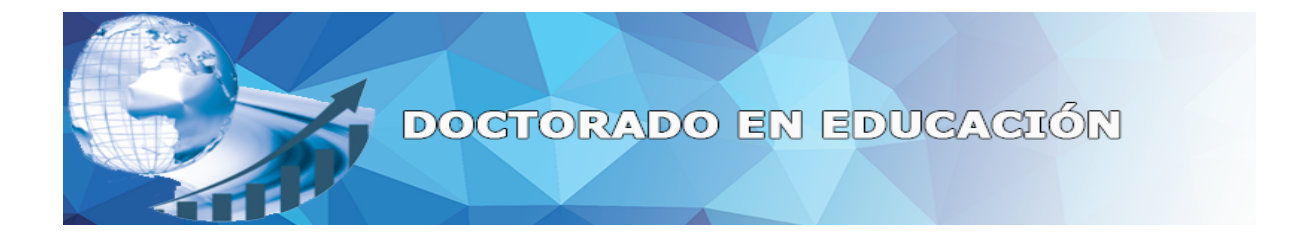

### **ACTIVIDADES**

Una actividad es una acción que el estudiante realiza interactuando con otros estudiantes o con el maestro.

Las actividades son:

- $\circ$  Base de Datos Les permite a los participantes crear, mantener y buscar dentro de un banco de entradas de registros.
- o Sala de Chat Les permite a los participantes tener una discusión sincrónica en tiempo real.
- $\circ$  Consulta Un maestro hace una pregunta y especifica una variedad de respuestas de opción múltiple.
- o Cuestionarios Le permite al maestro diseñar y armar exámenes, que pueden ser calificados. automáticamente o se puede dar retroalimentación o mostrar las respuestas correctas.
- o Encuesta predefinida Para recolectar datos de los estudiantes, para ayudarle a los maestros a conocer sus alumnos y reflexionar sobre su enseñanza.
- o Foro Les permite a los participantes tener discusiones asincrónicas.
- $\circ$  Glosario Les permite a los participantes crear y mantener una lista de definiciones, a semejanza de un diccionario.
- o Lección Para proporcionar contenido en formas flexibles.
- o Retroalimentación Para crear y conducir sondeos para colectar retroalimentación.
- o Taller Habilita la evaluación por pares.
- o Wiki -Una colección de páginas web en donde cualquiera puede añadir o editar.

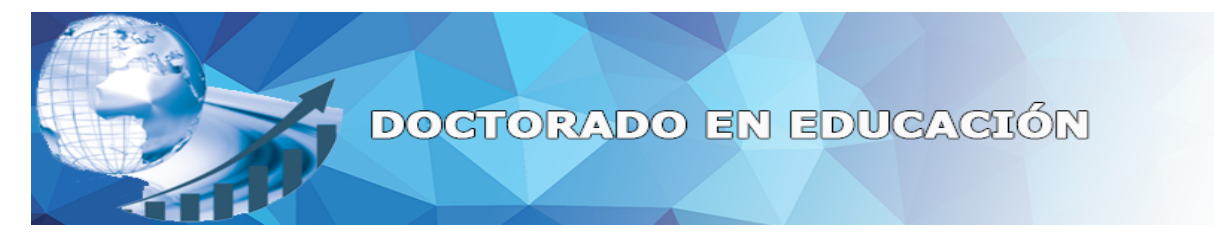

# Uso del Foro de Dudas y Comentarios

Para ingresar al foro deberán presionar el siguiente botón:

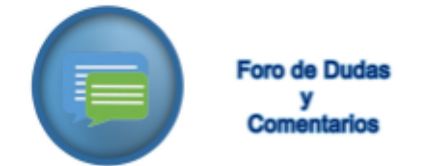

Una vez hecho esto aparecerá el título de Foro Dudas y Comentarios con la lista de personas que hayan registrado previamente un post, en caso de que no haya ninguno aparecerá de la siguiente forma:

# Foro Dudas y Comentarios

AÑADIR UN NUEVO TÓPICO/TEMA DE DISCUSIÓN AQUÍ En caso contrario aparecerá así:

# Foro Dudas y Comentarios

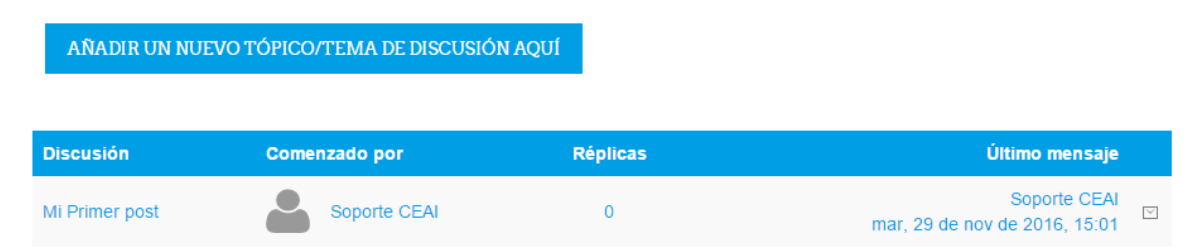

Para agregar un nuevo post deberá presionar el botón de "AÑADIR UN NUEVO TÓPICO/TEMA DE DISCUSIÓN AQUÍ".

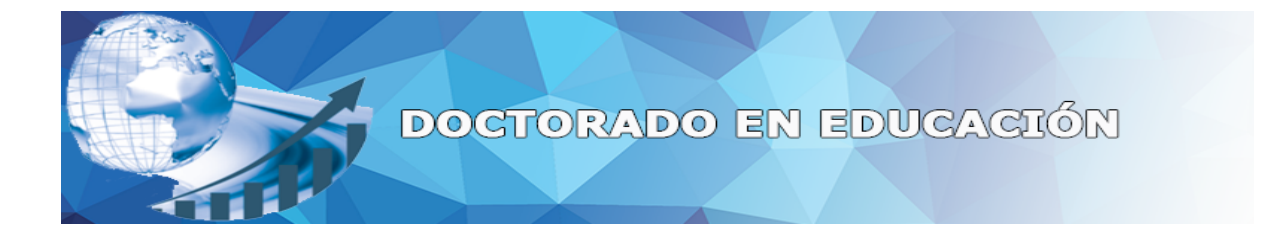

Los requisitos para crear el nuevo post en el foro son:

- Asunto  $\bullet$
- Mensaje  $\bullet$
- Archivo adjunto (opcional)

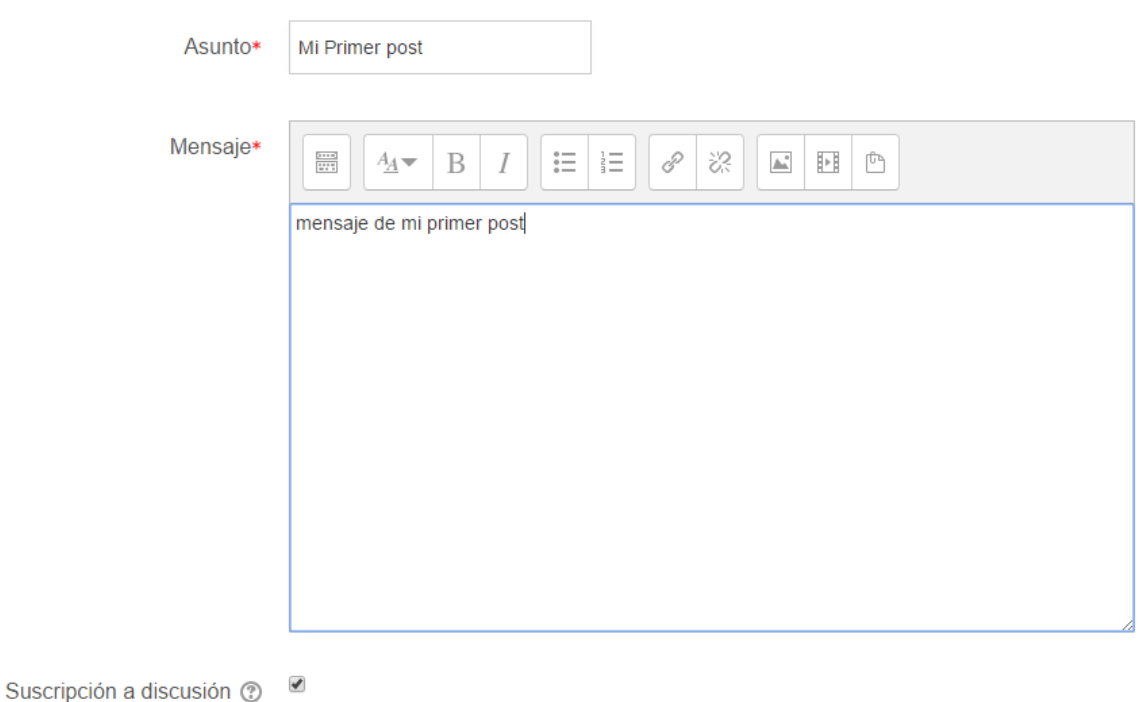

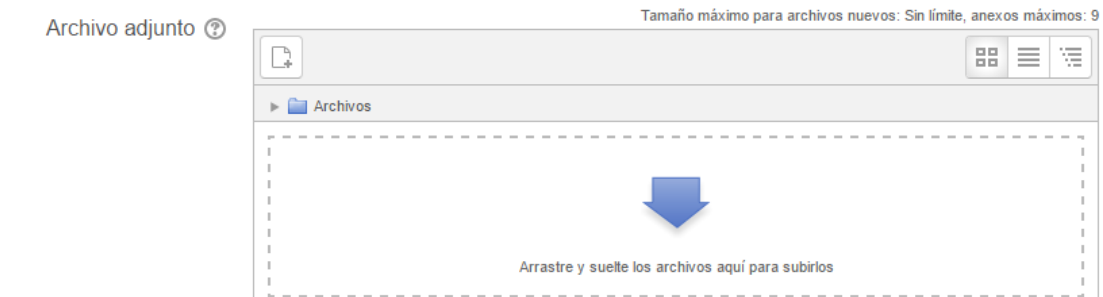

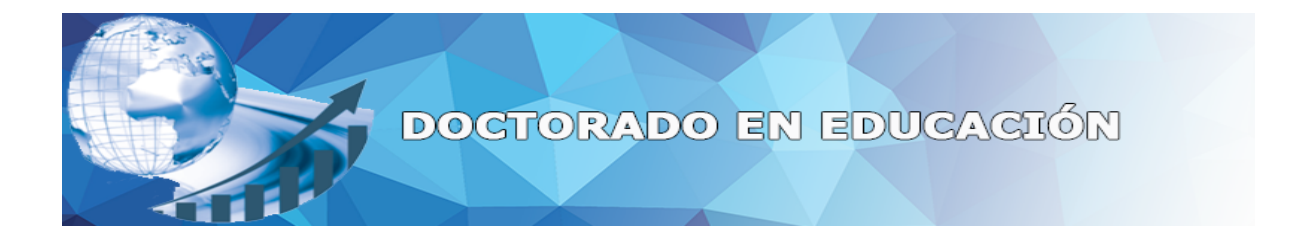

# Uso de Objetivo y Contenido Temático

Para visualizar el objetivo y contenido temático de la materia deberá presionar el siguiente botón:

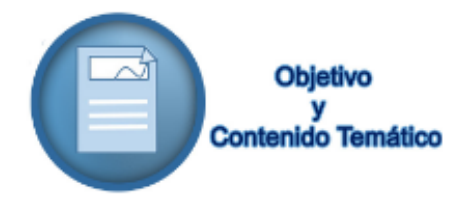

Una vez hecho esto aparecerá el siguiente contenido:

# Mostrando galería: Objetivo y Contenido Temático

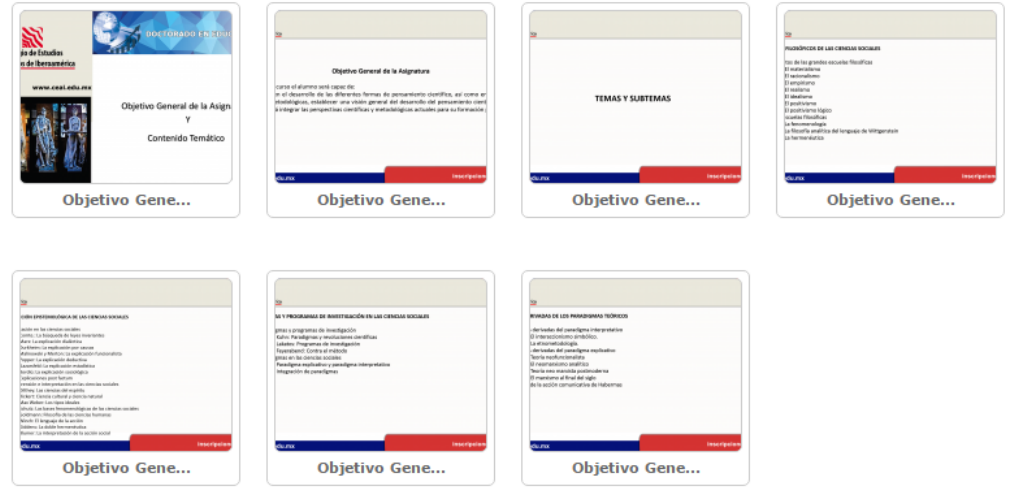

Presione clic sobre alguna imagen para que se maximice y visualizar el contenido de esta.

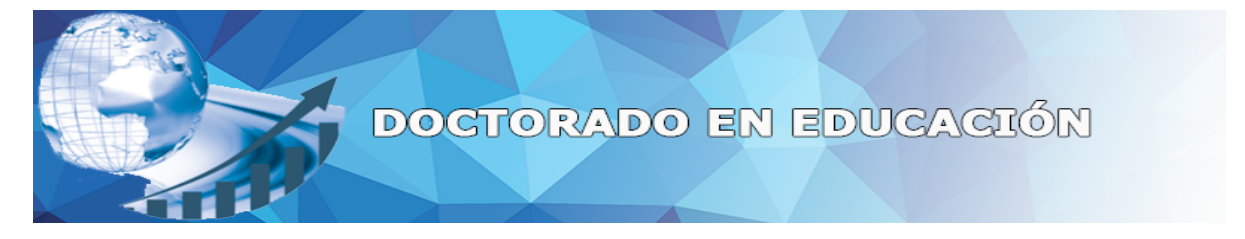

# Uso de Actividades de aprendizaje con Docentes e independientes

Para visualizar el contenido deberá presionar el siguiente botón:

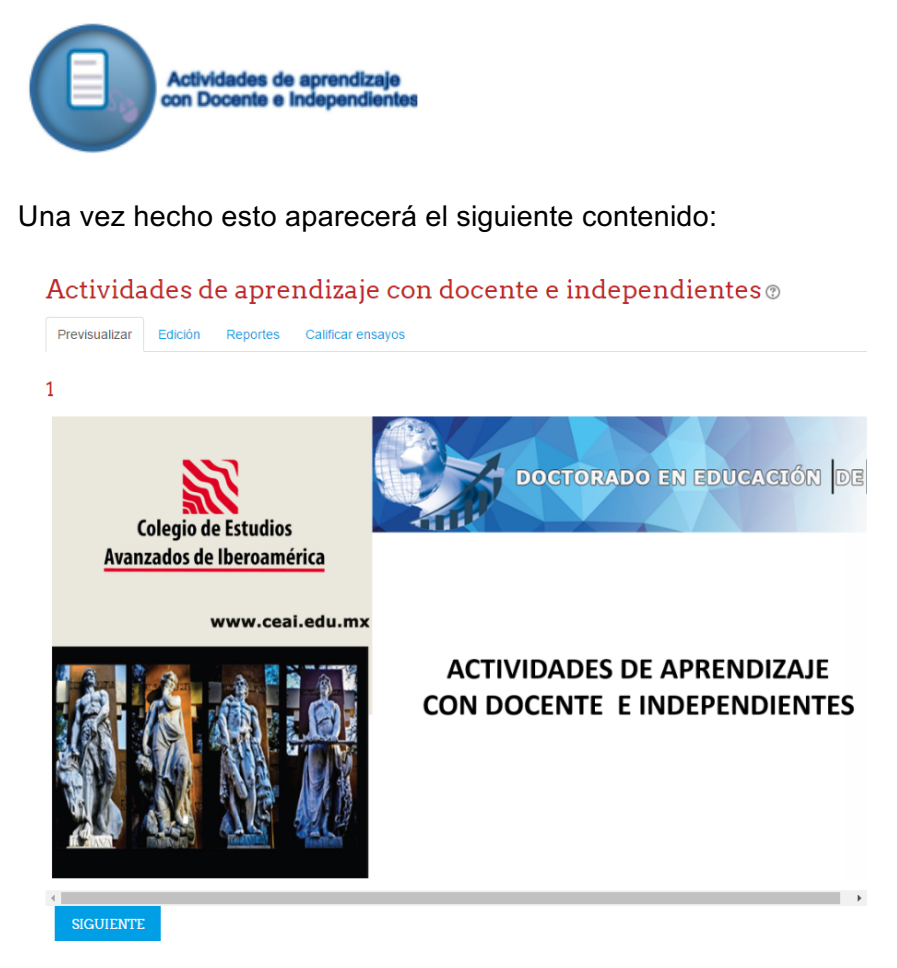

Para avanzar a la siguiente diapositiva se deberá presionar el botón de siguiente.

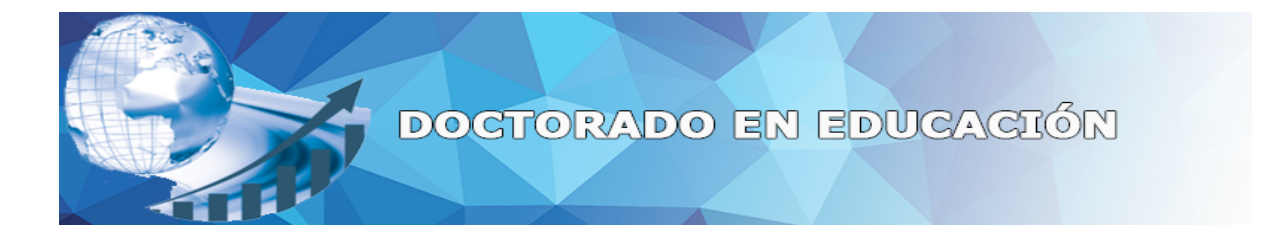

# Uso de WIKI

Para visualizar el contenido deberá presionar el siguiente botón:

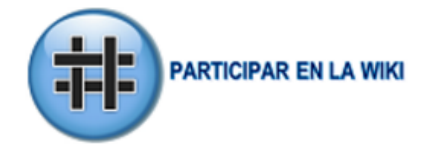

Una vez hecho esto aparecerá el siguiente contenido:

# Wiki Aprendizaje en Línea

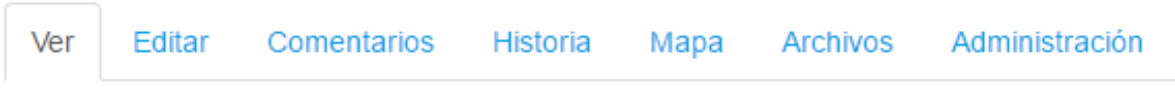

**WIKI** 

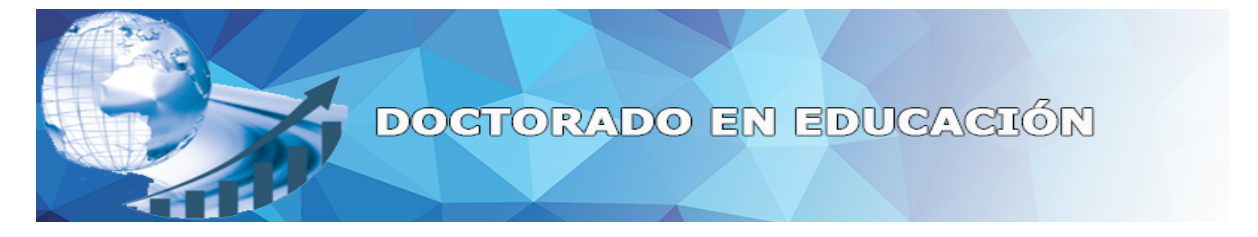

Seleccione la pestaña de EDITAR y dentro del recuadro de texto empezara añadir contenido a la wiki, posteriormente presionara GUARDAR.

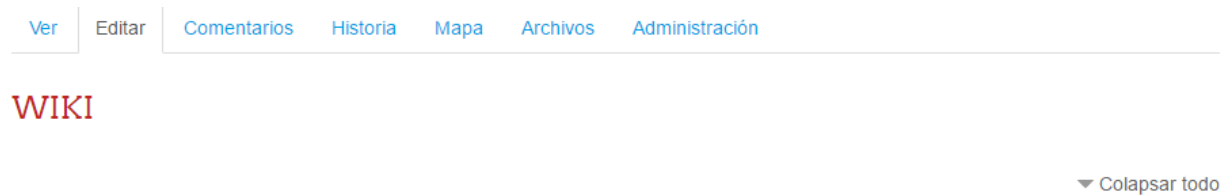

#### - Editando esta página 'WIKI

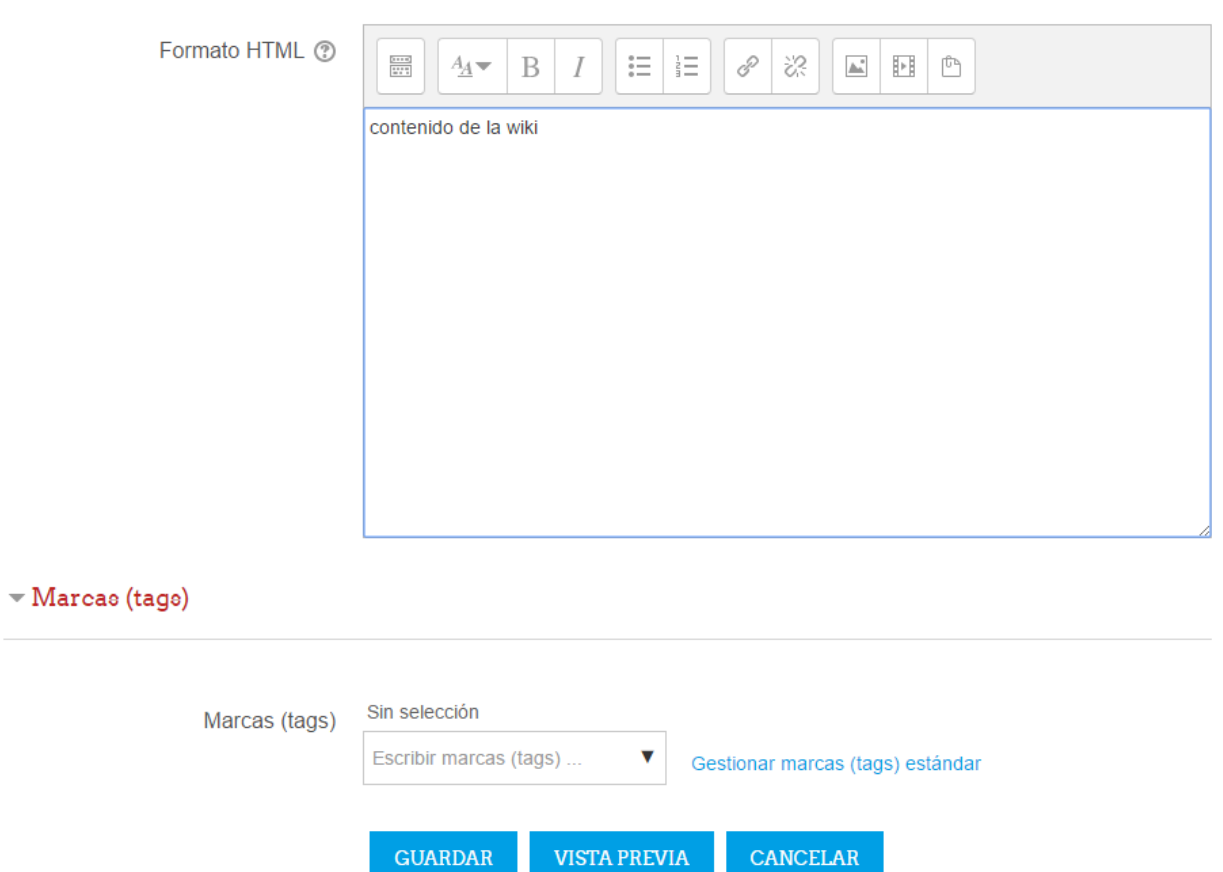

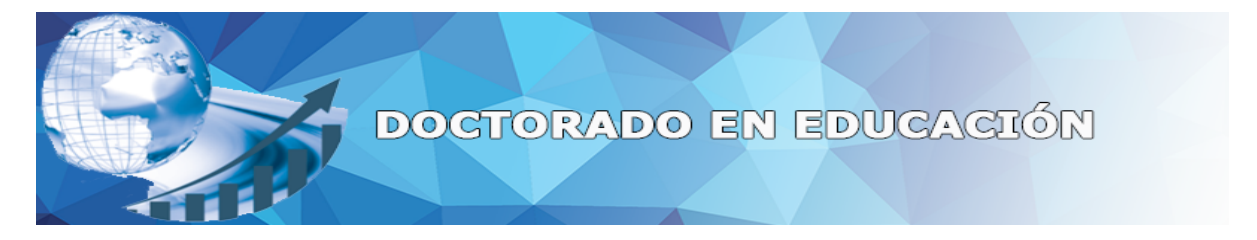

Una vez guardado el contenido de la wiki presionara en el menú la opción de VER para visualizarlo.

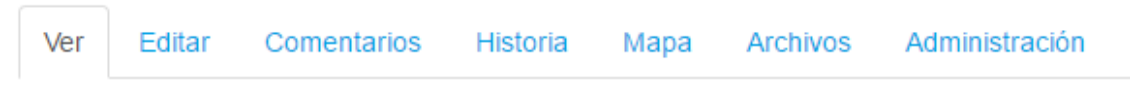

# **WIKI**

contenido de la wiki

En caso de querer EDITAR el contenido, deberá ingresar de nuevo en la opción de editar y posteriormente modificar lo que se requiera.

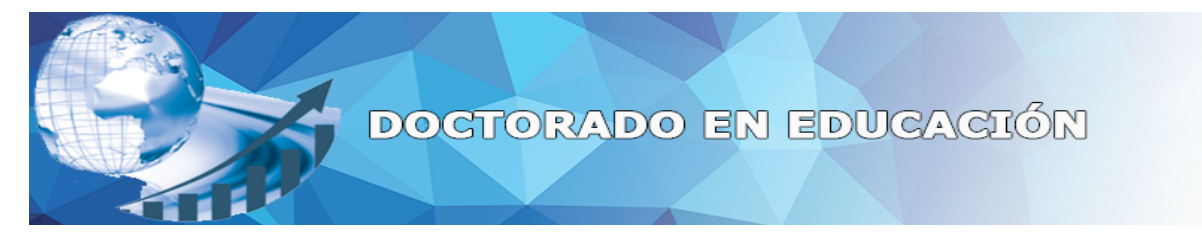

# Uso de la Tarea

Para ingresar a la tarea deberán presionar el siguiente botón:

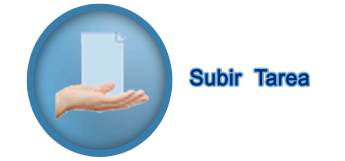

Una vez hecho esto aparecerá el título de la tarea con sus propiedades.

# Ensayo OpenEducaML

### Estatus de la entrega

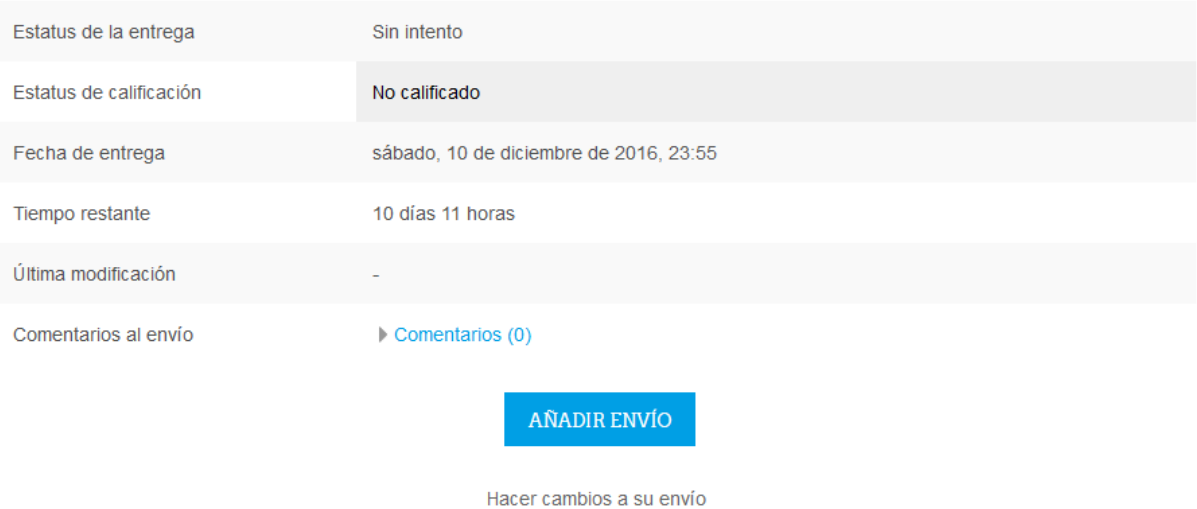

Para subir una tarea deberá presionar el botón de AÑADIR ENVIO.

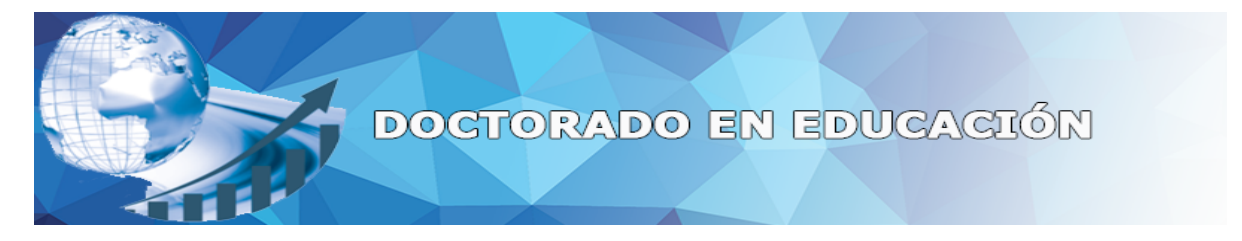

Dentro de AÑADIR ENVIO aparecerá la siguiente pantalla:

# Ensayo La tierra es plana

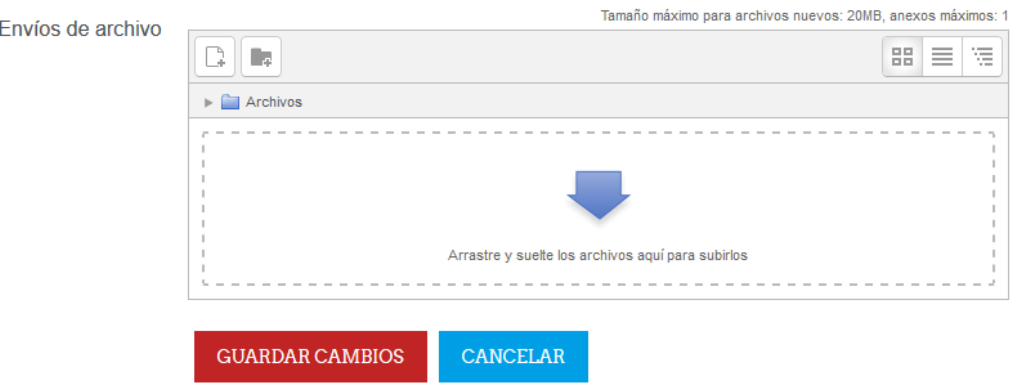

Muestra el nombre de la tarea y a su vez nos proporciona un recuadro donde seleccionaremos el archivo, para finalizar deberá presionar el botón de GUARDAR CAMBIOS.

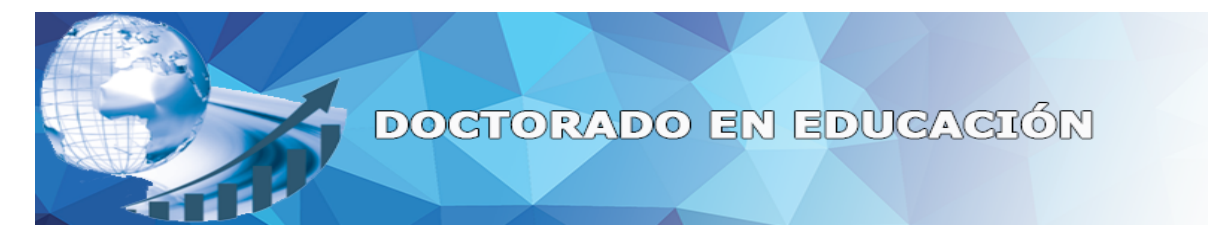

# Uso del cuestionario de evaluación

Para ingresar al cuestionario de evaluación deberán presionar el siguiente botón:

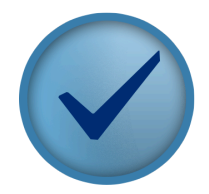

**Cuestionario de Evaluación** 

Una vez hecho esto aparecerá la siguiente pantalla:

### prueba examen

Método de calificación: Calificación más alta

**COMENZAR EL EXAMEN YA** 

Para empezar a responder las preguntas debemos presionar el botón de "COMENZAR EL EXAMEN YA".

En caso de que se haya iniciado previamente, aparecerá la siguiente pantalla:

#### prueba examen

Método de calificación: Calificación más alta

Resumen de sus intentos previos

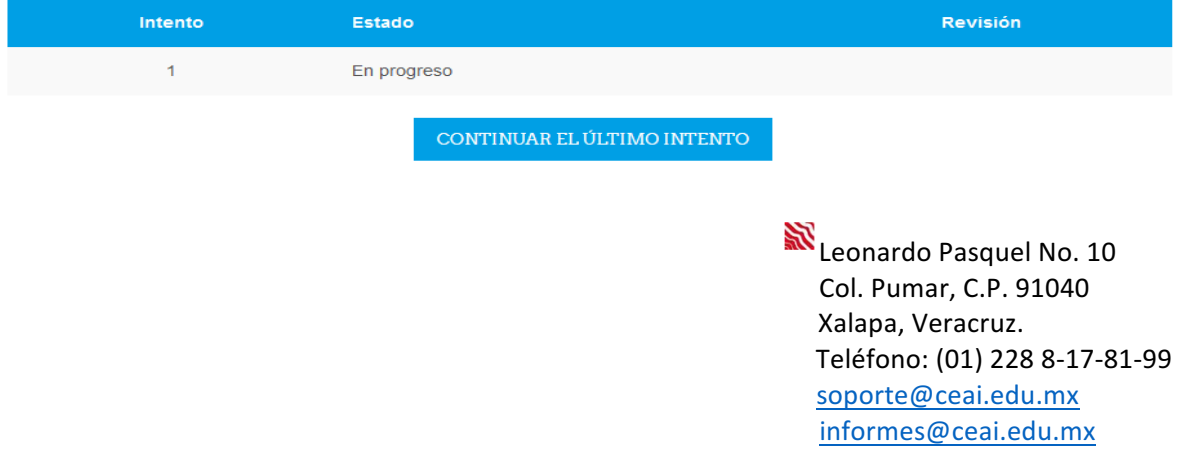

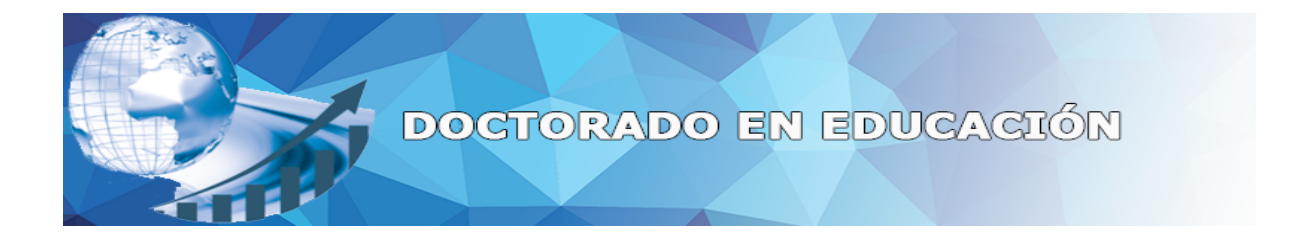

Una vez hecho esto aparecerá la siguiente interfaz:

Cada pregunta cuenta con su número de pregunta, inciso de la pregunta, un recuadro donde escribirá su respuesta y el botón para registrar su respuesta.

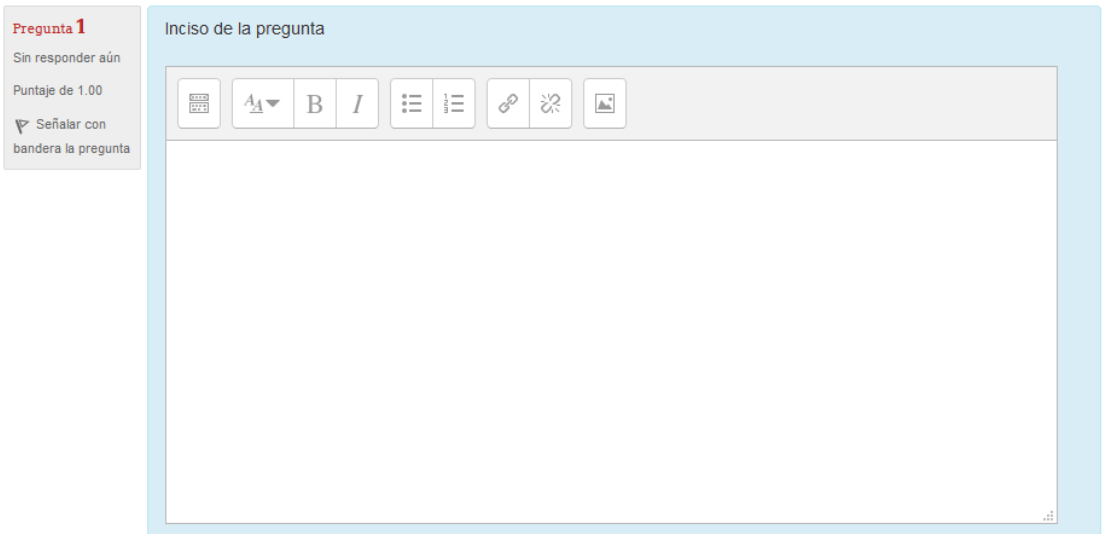

Leonardo Pasquel No. 10 Col. Pumar, C.P. 91040 Xalapa, Veracruz. Teléfono: (01) 228 8-17-81-99 soporte@ceai.edu.mx informes@ceai.edu.mx

TERMINAR INTENTO...

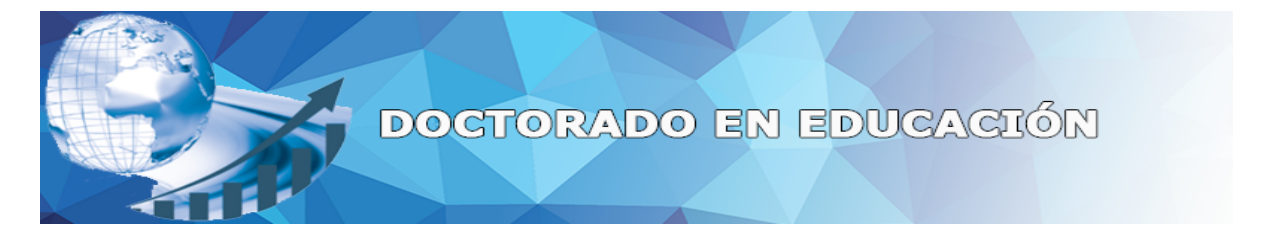

Cuando haya presionado el botón de TERMINAR INTENTO aparecerá el siguiente mensaje:

# prueba examen

### Resumen del intento

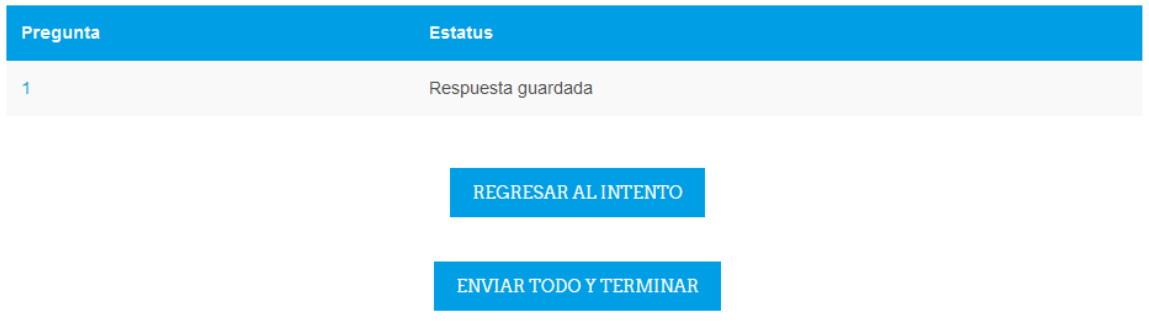

Para terminar de responder el examen se deberá presionar el botón de "ENVIAR TODO Y **TERMINAR"** 

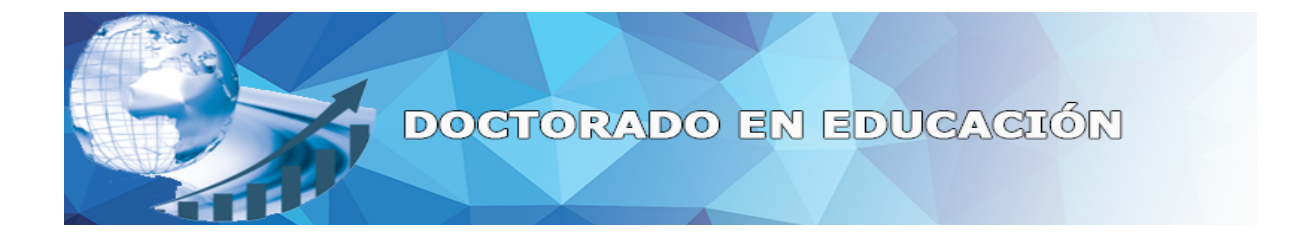

Apreciable participante de la atención que brindes a estos criterios prácticos de acceso y desarrollo en la Plataforma CEAI, habrá de favorecer en gran medida tú participación activa y la mejora del aprendizaje y productos esperados. Te expresamos amablemente que nuestra función es acompañarte y asistirte para que obtengas los resultados esperados en este importante curso de profesionalización.

Cualquier duda o apoyo que necesites, hazlo llegar al siguiente correo:

# soporte@ceai.edu.mx

### **CON ATENTOS SALUDOS**

### **LA DIRECCIÓN GENERAL**